## HP LV1561w, LV1561ws, and CQ1569 LCD **Monitors** User Guide

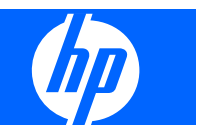

© 2009 Hewlett-Packard Development Company, L.P.

Microsoft, Windows, and Windows Vista are either trademarks or registered trademarks of Microsoft Corporation in the United States and/or other countries.

All other product names mentioned herein may be trademarks of their respective companies.

Hewlett-Packard Company shall not be liable for technical or editorial errors or omissions contained herein or for incidental or consequential damages in connection with the furnishing, performance, or use of this material. The information in this document is provided "as is" without warranty of any kind, including, but not limited to, the implied warranties of merchantability and fitness for a particular purpose, and is subject to change without notice. The warranties for Hewlett-Packard products are set forth in the express limited warranty statements accompanying such products. Nothing herein should be construed as constituting an additional warranty.

This document contains proprietary information that is protected by copyright. No part of this document may be photocopied, reproduced, or translated to another language without the prior written consent of Hewlett-Packard Company.

Second Edition (April 2009)

Document Part Number: 518115-002

### **About This Guide**

This guide provides information on setting up the monitor, installing drivers, using the on-screen display menu, troubleshooting and technical specifications.

- **WARNING!** Text set off in this manner indicates that failure to follow directions could result in bodily harm or loss of life.
- $\triangle$  **CAUTION:** Text set off in this manner indicates that failure to follow directions could result in damage to equipment or loss of information.
- **NOTE:** Text set off in this manner provides important supplemental information.

# **Table of contents**

#### **1 Product Features**

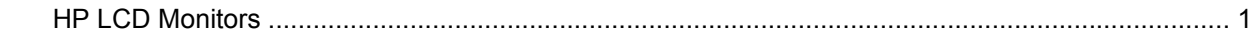

#### 2 Safety and Maintenance Guidelines

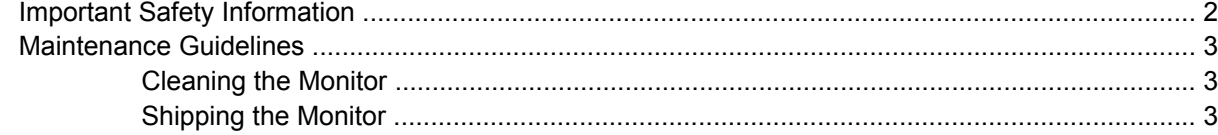

#### 3 Setting Up the Monitor

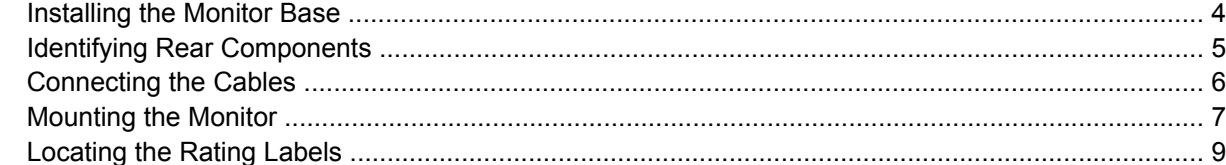

#### 4 Operating the Monitor

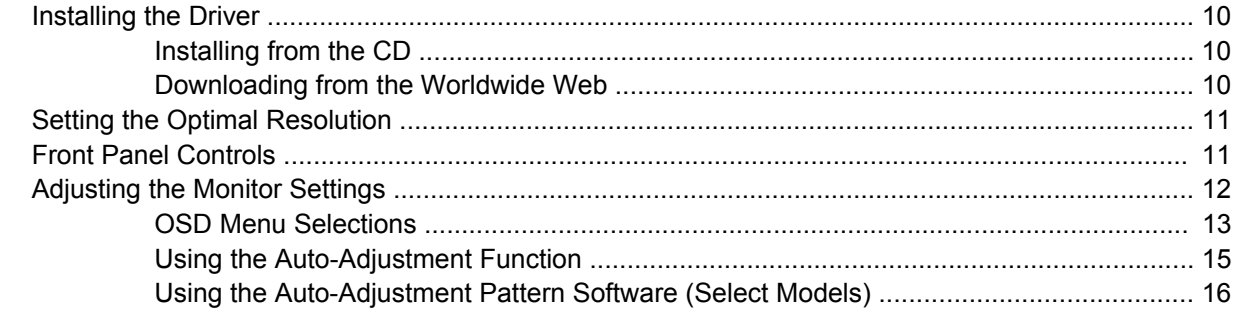

#### **Appendix A Troubleshooting**

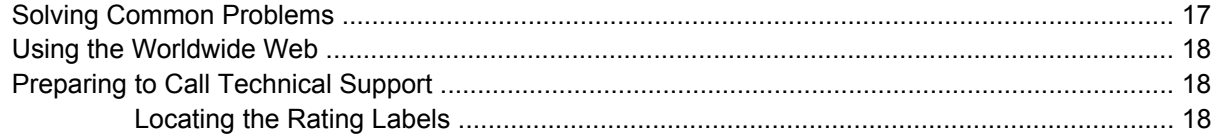

#### **Appendix B Technical Specifications**

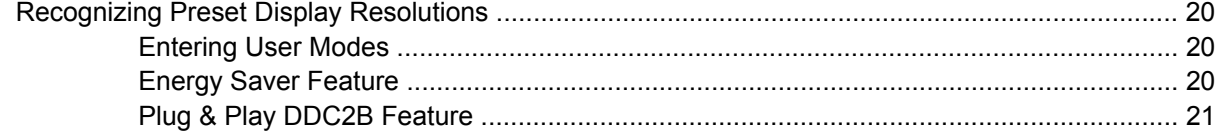

#### **Appendix C Agency Regulatory Notices**

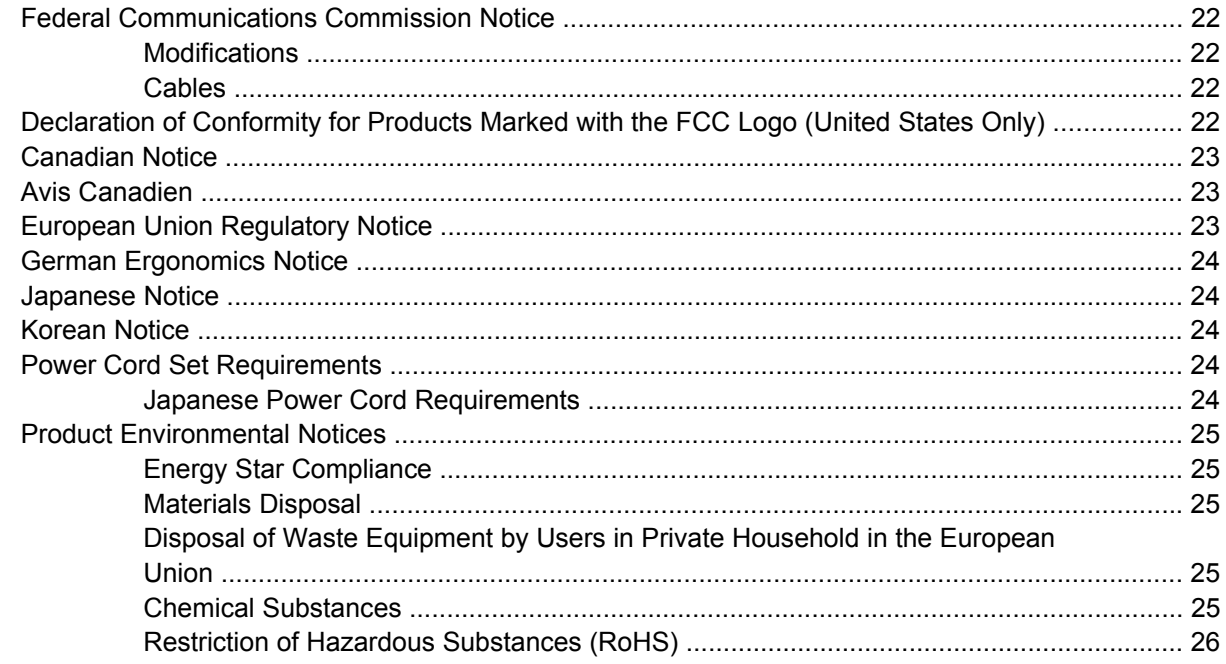

**Appendix D LCD Monitor Quality and Pixel Policy** 

## <span id="page-6-0"></span>**1 Product Features**

### **HP LCD Monitors**

The LCD (liquid crystal display) monitors have an active matrix, thin-film transistor (TFT) panel. The monitor models and features include:

- 39.5 cm (15.6-inch) viewable area display
- 1366 x 768 resolution, plus full-screen support for lower resolutions
- Wide viewing angle to allow viewing from a sitting or standing position, or moving side-to-side
- **Tilt capability**
- Video signal input to support VGA analog with VGA signal cable provided
- Removable base and VESA 75mm mounting holes for flexible monitor panel mounting solutions
- Built-in stereo speakers with audio cable provided (select models)
- Plug and play capability if supported by the system
- On-Screen Display (OSD) adjustments in several languages for easy setup and screen optimization
- Software and documentation CD that includes driver and product documentation (select models)
- Energy Saver feature for Energy Star compliance
- Security lock slot
- Compliant with the following regulated specifications:
	- **EPA ENERGY STAR**
	- European Union CE Directives

# <span id="page-7-0"></span>**2 Safety and Maintenance Guidelines**

### **Important Safety Information**

A power cord is included with the monitor. If another cord is used, use only a power source and connection appropriate for this monitor. For information on the correct power cord set to use with the monitor, refer to the [Power Cord Set Requirements on page 24](#page-29-0) in Appendix C.

**A WARNING!** To reduce the risk of electric shock or damage to the equipment:

- Do not disable the power cord grounding feature. The grounding plug is an important safety feature.
- Plug the power cord in a grounded (earthed) outlet that is easily accessible at all times.
- Disconnect power from the product by unplugging the power cord from the electrical outlet.

For your safety, do not place anything on power cords or cables. Arrange them so that no one may accidentally step on or trip over them. Do not pull on a cord or cable. When unplugging from the electrical outlet, grasp the cord by the plug.

To reduce the risk of serious injury, read the *Safety and Comfort Guide*. It describes proper workstation, setup, posture, and health and work habits for computer users, and provides important electrical and mechanical safety information. This guide is located on the Web at <http://www.hp.com/ergo>and/or on the documentation CD, if one is included with the monitor.

 $\triangle$  **CAUTION:** For the protection of the monitor, as well as the computer, connect all power cords for the computer and its peripheral devices (such as a monitor, printer, scanner) to some form of surge protection device such as a power strip or Uninterruptible Power Supply (UPS). Not all power strips provide surge protection; the power strips must be specifically labeled as having this ability. Use a power strip whose manufacturer offers a Damage Replacement Policy so you can replace the equipment, if surge protection fails.

### <span id="page-8-0"></span>**Maintenance Guidelines**

To enhance the performance and extend the life of the monitor:

- Do not open the monitor cabinet or attempt to service this product yourself. Adjust only those controls that are covered in the operating instructions. If the monitor is not operating properly or has been dropped or damaged, contact an authorized HP dealer, reseller, or service provider.
- Use only a power source and connection appropriate for this monitor, as indicated on the label/ back plate of the monitor.
- Be sure the total ampere rating of the products connected to the outlet does not exceed the current rating of the electrical outlet, and the total ampere rating of the products connected to the cord does not exceed the rating of the cord. Look on the power label to determine the ampere rating (AMPS or A) for each device.
- Install the monitor near an outlet that you can easily reach. Disconnect the monitor by grasping the plug firmly and pulling it from the outlet. Never disconnect the monitor by pulling the cord.
- Turn the monitor off when not in use. You can substantially increase the life expectancy of the monitor by using a screen saver program and turning off the monitor when not in use.
- Slots and openings in the cabinet are provided for ventilation. These openings must not be blocked or covered. Never push objects of any kind into cabinet slots or other openings.
- Do not drop the monitor or place it on an unstable surface.
- Do not allow anything to rest on the power cord. Do not walk on the cord.
- Keep the monitor in a well-ventilated area, away from excessive light, heat or moisture.
- When removing the monitor base, you must lay the monitor face down on a soft area to prevent it from getting scratched, defaced, or broken.

#### **Cleaning the Monitor**

- **1.** Turn off the monitor and the computer.
- **2.** Unplug the monitor from the wall outlet.
- **3.** Clean the monitor plastics with a clean cloth dampened with water.
- **4.** Clean the monitor screen with an antistatic screen cleaner.
- $\triangle$  **CAUTION:** Do not use benzene, thinner, ammonia, or any other volatile substances to clean the monitor or the screen. These chemicals may damage the cabinet finish as well as the screen.

#### **Shipping the Monitor**

Keep the original packing box in a storage area. You may need it later if you move or ship the monitor.

# <span id="page-9-0"></span>**3 Setting Up the Monitor**

To set up the monitor, ensure that the power is turned off to the monitor, computer system, and other attached devices, then follow the instructions below.

### **Installing the Monitor Base**

To install the monitor base:

- **1.** Place the base on a smooth, flat surface.
- **2.** Align the pedestal column on top of the base and press down to install.
- **3.** Using both hands, position the monitor over the pedestal base.
- **NOTE:** Do not install the base if the monitor will be used on a wall, swing arm, or other mounting fixture; instead see [Mounting the Monitor on page 7](#page-12-0) in this chapter.
- **4.** Press down firmly to lock the pedestal base in place. When the base locks, it will make a clicking sound.
- **NOTE:** Be sure the pedestal base is securely locked before continuing with the setup.

**Figure 3-1** Inserting the Monitor into the Pedestal Base

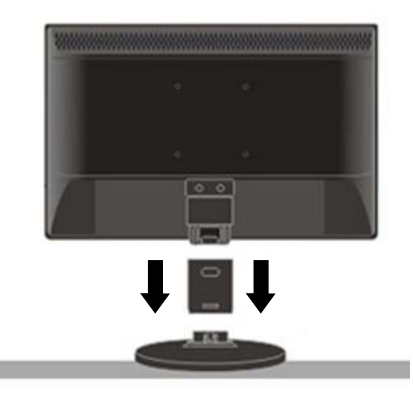

## <span id="page-10-0"></span>**Identifying Rear Components**

#### **Figure 3-2** Rear Components

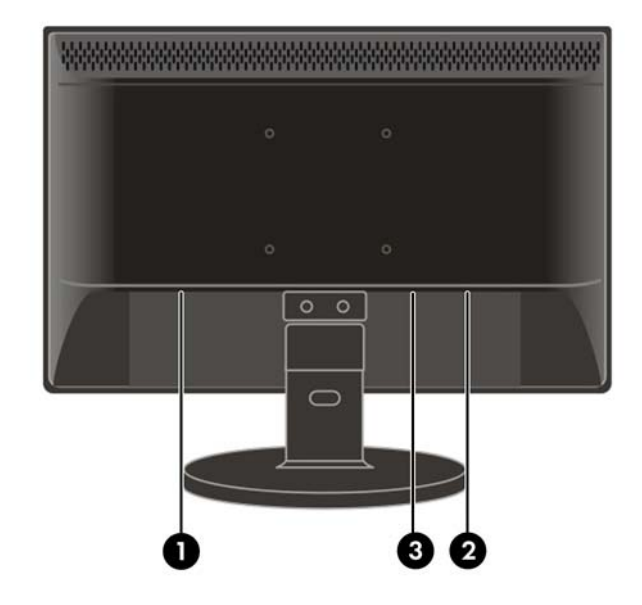

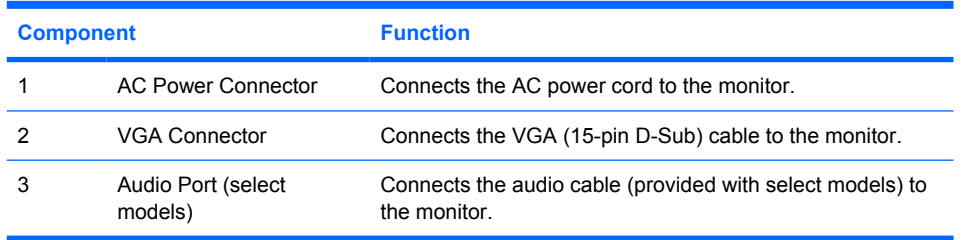

### <span id="page-11-0"></span>**Connecting the Cables**

- **1.** Place the monitor in a convenient, well-ventilated location near the computer.
- **2.** Connect the power cable to the AC power connector on the back of the monitor.
- **A WARNING!** To reduce the risk of electric shock or damage to the equipment:

Do not disable the power cord grounding plug. The grounding plug is an important safety feature.

Plug the power cord into a grounded (earthed) electrical outlet that is easily accessible at all times.

Disconnect power from the equipment by unplugging the power cord from the electrical outlet.

For your safety, do not place anything on power cords or cables. Arrange them so that no one may accidentally step on or trip over them. Do not pull on a cord or cable. When unplugging from the electrical outlet, grasp the cord by the plug.

- **3.** Connect one end of the VGA 15-pin D-Sub cable to the back of the monitor and connect the other end to the computer's D-Sub port.
- **4.** Connect the audio cable to Audio IN port (available on select models) on the back of the monitor.
- **5.** Adjust the monitor as needed for your comfort using the monitor's tilt adjustment capability.
	- For optimal viewing it is recommended to look at the full face of the monitor, then adjust the monitor's angle to your own preference.
	- Hold the stand so you do not topple the monitor when you change the monitor's angle.
	- You are able to adjust the monitor's angle from -5° to 20°.
- **B**<sup> $\bullet$ </sup> **NOTE:** Do not touch the LCD screen when you change the angle. It may cause damage or break the LCD screen.

**Figure 3-3** Tilting the Monitor

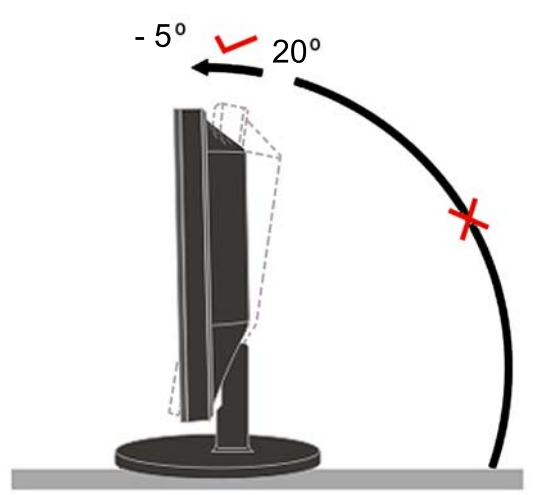

**6.** Press the power switch to turn on the monitor.

<span id="page-12-0"></span> $\triangle$  **CAUTION:** Burn-in image damage may occur on monitors that display the same static image on screen for a prolonged period of time. To avoid burn-in image damage on your monitor screen, you should always activate a screen saver application or turn off the monitor when it is not in use for a prolonged period of time. Image retention is a condition that may occur on all LCD screens.

### **Mounting the Monitor**

You can remove the monitor base to mount the monitor on a wall, a swing arm, or other mounting fixture.

Four threaded mounting holes are provided on the monitor back panel to be used for mounting purposes. These mounting holes are 75mm apart and are compliant with the Video Electronics Standards Association (VESA) standard for mounting flat panel displays.

- $\triangle$  **CAUTION:** This monitor supports the VESA industry standard 75 mm mounting holes. To attach a third-party mounting solution to the monitor, four 4 mm, 0.7 pitch, and 10 mm long screws are required. Longer screws should not be used because they may damage the monitor. It is important to verify that the manufacturer's mounting solution is compliant with the VESA standard and is rated to support the weight of the monitor display panel. For best performance, it is important to use the power and video cables provided with the monitor.
	- **1.** Disconnect and remove the signal and power cables from the back of the monitor.
	- **2.** Lay the monitor face down on a flat surface.
	- $\triangle$  **CAUTION:** Do not remove the base from the monitor while the monitor is in the upright position. Lay the front bezel down on a soft area to prevent it from getting scratched, defaced, or broken. Ensure that the bottom of the monitor base is positioned over a table or desktop before removing the base from the monitor.
	- **3.** Remove the pedestal base as shown in the following illustration.
	- **4.** Place the mounting fixture onto the back of the monitor. Line up the holes on the mounting fixture with the holes in the back of the monitor.
	- **5.** Insert four screws into the holes and tighten.
	- **6.** Reconnect the cables.

**7.** Refer to the user manual that came with the optional mounting fixture additional mounting instructions.

**Figure 3-4** Removing the Monitor Base

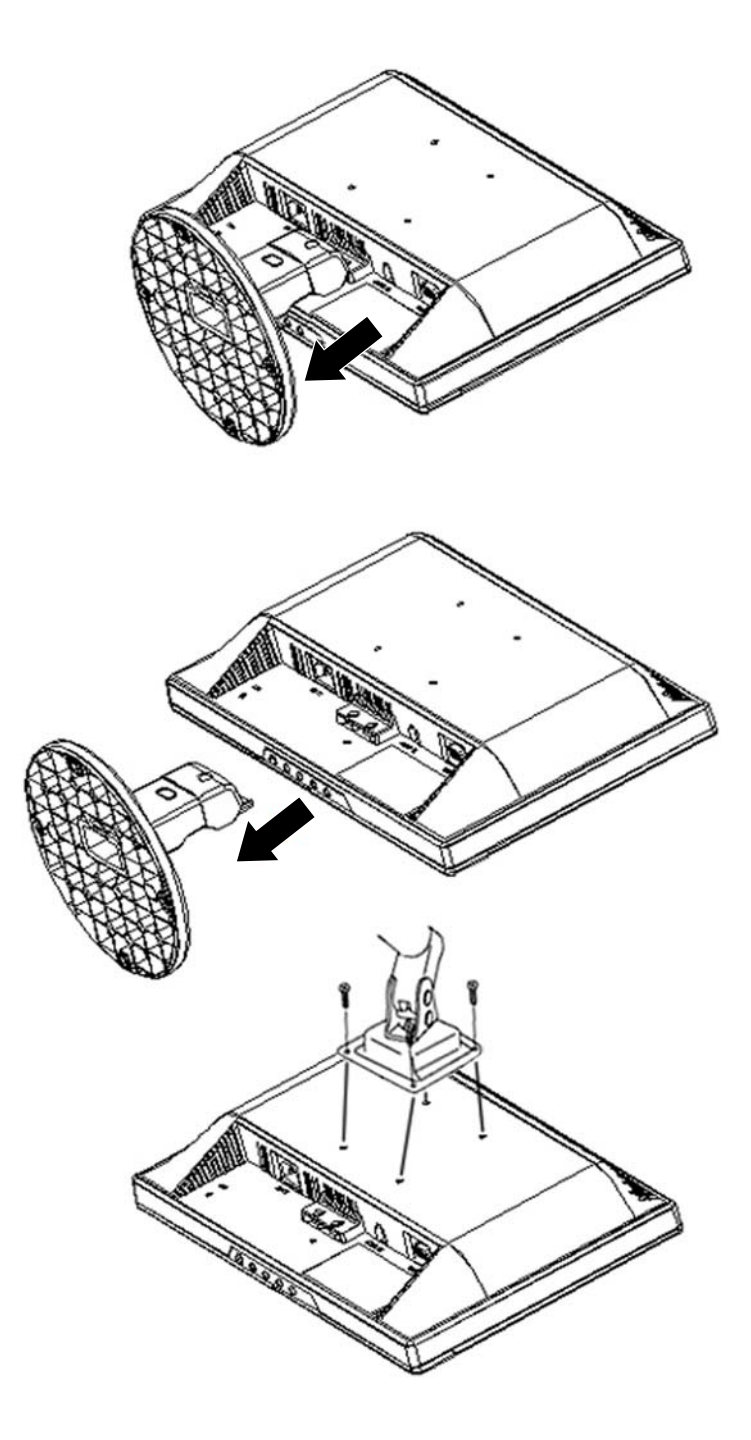

## <span id="page-14-0"></span>**Locating the Rating Labels**

The rating labels on the monitor provide the spare part number, product number, and serial number. You may need these numbers when contacting HP about the monitor model.

The rating labels are located on the back of the monitor.

## <span id="page-15-0"></span>**4 Operating the Monitor**

### **Installing the Driver**

You can install the monitor-driver INF and ICM files from the CD (included with select models) or download from the Internet.

#### **Installing from the CD**

To install the .INF and .ICM files on the computer from the CD:

- **1.** Insert the CD in the computer CD-ROM drive. The CD menu is displayed.
- **2.** Select the language.
- **3.** View the **Monitor Driver Software Readme** file.
- **4.** Select **Install Monitor Driver Software**.
- **5.** Follow the on-screen instructions.
- **6.** Ensure that the proper resolution and refresh rates appear in the Windows Display control panel.
- **NOTE:** You may need to install the digitally signed monitor .INF and .ICM files manually from the CD in the event of an installation error. Refer to the Monitor Driver Software Readme file on the CD.

#### **Downloading from the Worldwide Web**

To download the latest version of .INF and .ICM files from the HP monitors support Web site:

- **1.** Refer to<http://www.hp.com/support>and select the country region.
- **2.** Select **Download Drivers and Software**.
- **3.** Enter the model number of the monitor. The software download pages for the monitor are displayed.
- **4.** Ensure the system meets the requirements.
- **5.** Download the software by following the instructions.

### <span id="page-16-0"></span>**Setting the Optimal Resolution**

The recommended resolution for this monitor is 1366 x 768. To configure the monitor to this resolution, do the following.

- **1.** Click the Windows **Start** button, and then select **Control Panel**.
- **2.** Under **Appearance and Personalization**, select **Adjust Screen Resolution**.
- **3.** Set the resolution **slide bar** to 1366 x 768.

### **Front Panel Controls**

The front panel control buttons lets you adjust the monitor's picture settings to your personal preferences.

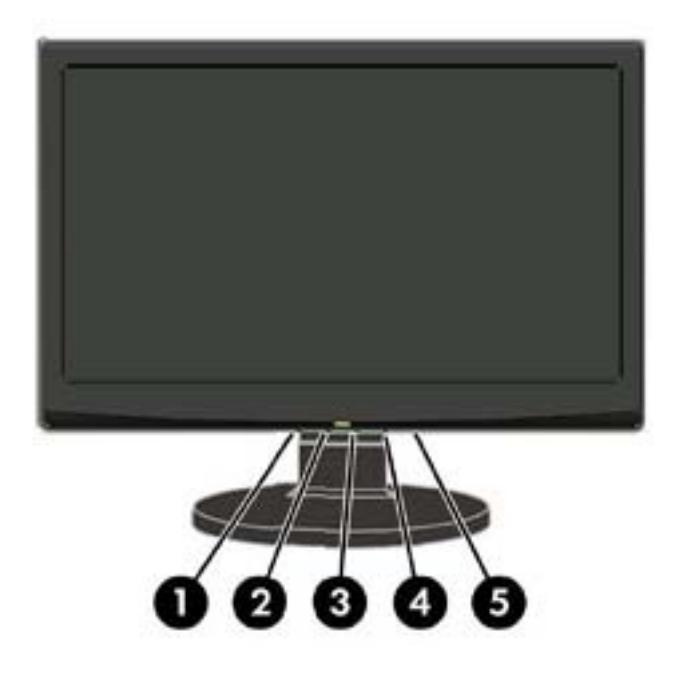

**Table 4-1 Monitor Front Panel Controls**

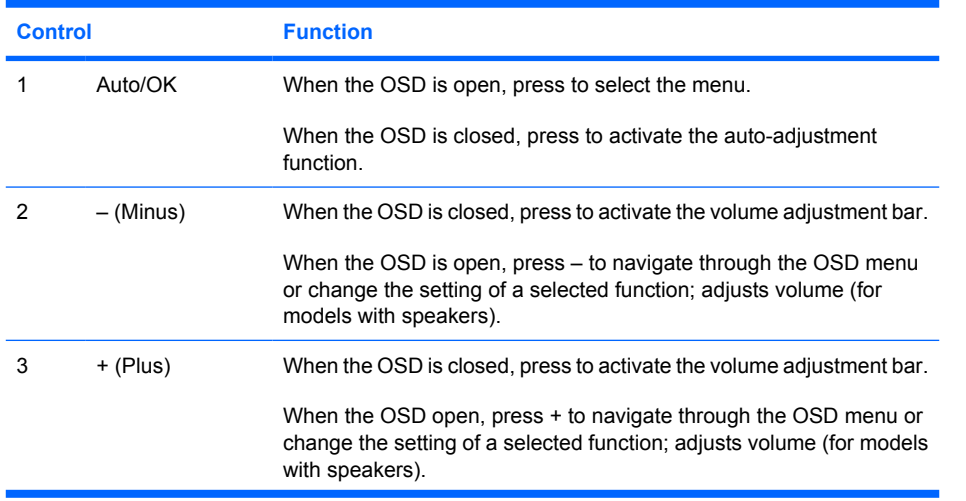

<span id="page-17-0"></span>**Table 4-1 Monitor Front Panel Controls (continued)**

| <b>Control</b> |       | <b>Function</b>                              |  |  |
|----------------|-------|----------------------------------------------|--|--|
| 4              | Menu  | Press to open the OSD window.                |  |  |
| 5              | Power | Turns the monitor on and off.                |  |  |
|                |       | LED status:                                  |  |  |
|                |       | Full Power Mode - Green or Blue<br>٠         |  |  |
|                |       | Active-off Mode - Orange or Red<br>$\bullet$ |  |  |

## **Adjusting the Monitor Settings**

The monitor settings can be adjusted from the On-Screen Display (OSD) menu. To access the OSD and adjust screen settings base on your viewing preference, do the following:

- **1.** If the monitor is not already on, press the power button to turn on the monitor. The power indicator will light up.
- **2.** To access the OSD menu, press the **Menu** button.
- **3.** To navigate through the Main Menu, press the **–** or **+** buttons. Once the desired function is highlighted, press the **Menu** button to activate the Submenu. Press the **Menu** button to select the highlighted function.
- **4.** Press the **–** or **+** button to change the settings of the selected function. Press the **–** or **+** button to select another function in the Submenu.
- **5.** Press **Auto/OK** to select the highlighted function.

If you want to adjust any other function, repeat steps 3-4.

**OSD Lock Function**: This function locks the OSD in order to keep the current menu settings or prevent others from adjusting the current settings.

- To lock the OSD, press and hold the **Menu** button for 10 seconds.
- To unlock the OSD, press and hold the **Menu** button for 10 seconds.

**Power Button Lockout**: Indicates the power button is locked. If the power button is locked, the warning message **Power Button Lockout** displays.

- If the power button is locked, press and hold the power button for 10 seconds to unlock the power button function.
- If the power button is unlocked, press and hold the power button for 10 seconds to lock out the power button function.

**Volume adjustment hot key**: When the OSD window is closed, press **+** or **–** to activate the volume adjustment bar, and then press **–** or **+** to adjust the volume (only for the models with speakers).

**Auto-Adjustment hot key**: When the OSD window is closed, press the **Auto** button to activate the auto-adjustment feature to optimize the screen image.

### <span id="page-18-0"></span>**OSD Menu Selections**

The following table lists the On-Screen Display (OSD) menu selections and their functional descriptions.

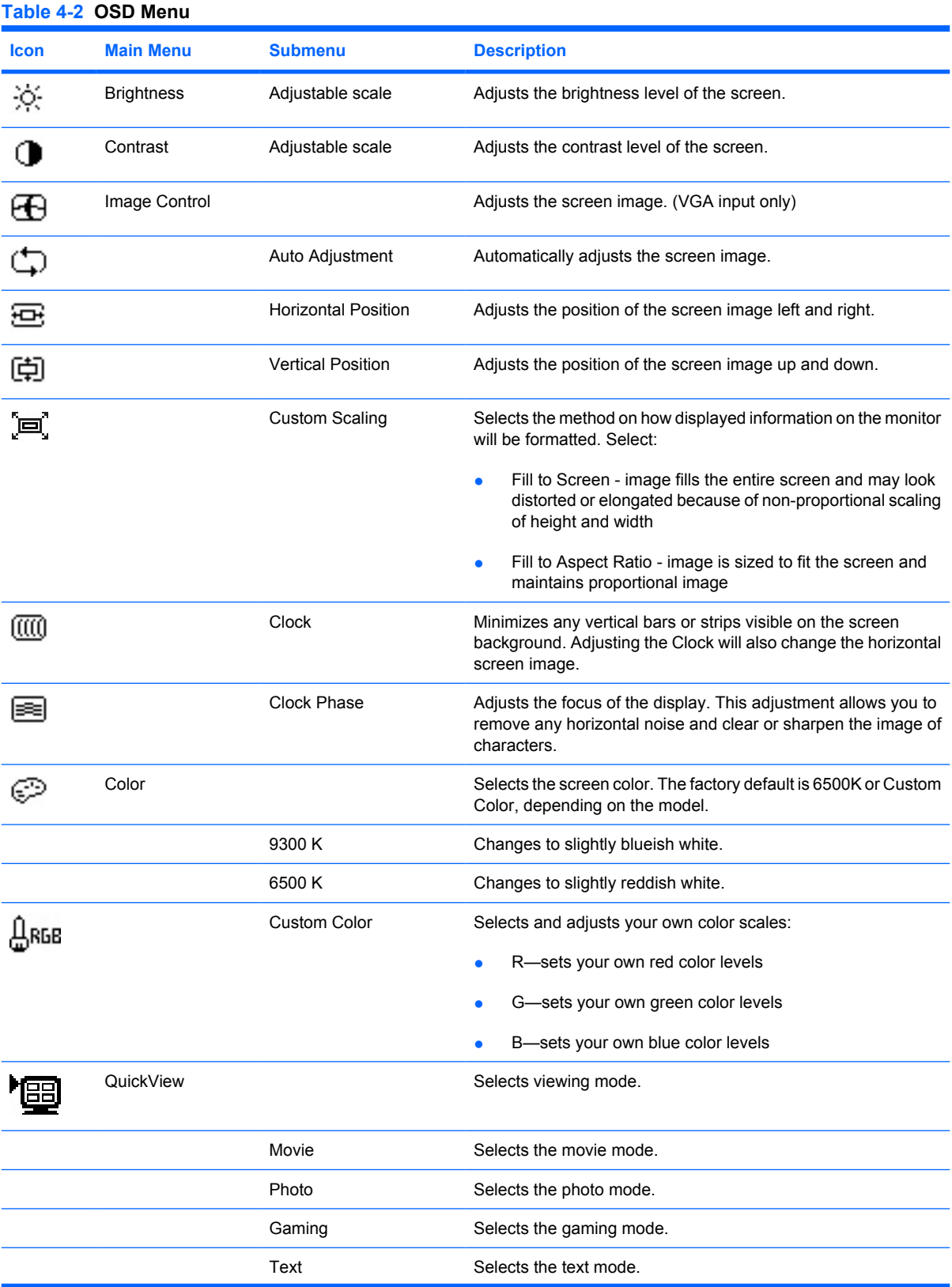

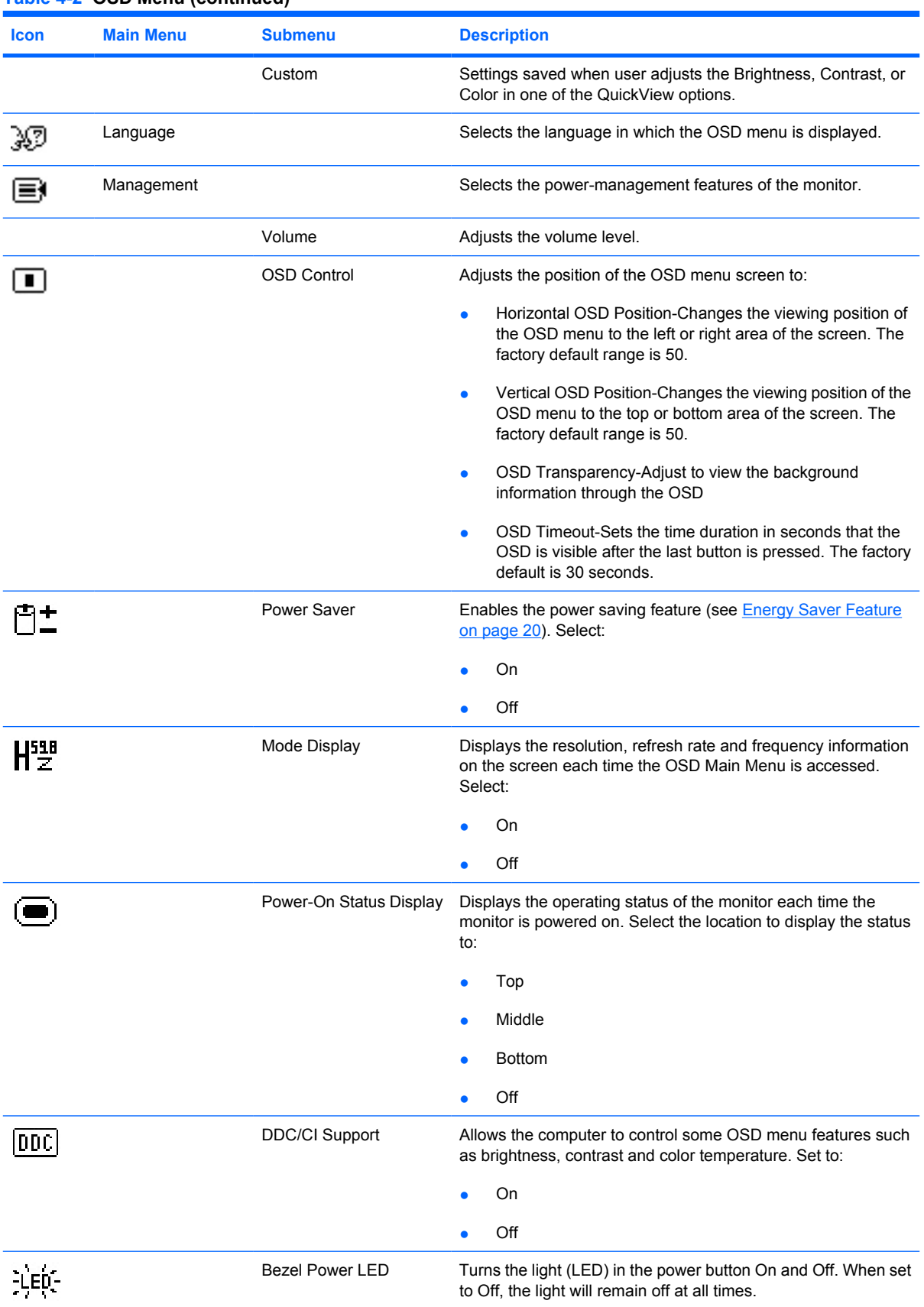

#### **Table 4-2 OSD Menu (continued)**

| <b>Icon</b> | <b>Main Menu</b>     | <b>Submenu</b>              | <b>Description</b>                                                                                           |
|-------------|----------------------|-----------------------------|----------------------------------------------------------------------------------------------------|
|             |                      | Sleep Timer                 | Provides the timer adjustment menu options:                                                                  |
|             |                      |                             | Set Current Time—sets the current time in hours and<br>minutes                                               |
|             |                      |                             | Set Sleep Time—sets the time you want to place the<br>$\bullet$<br>monitor in sleep mode                     |
|             |                      |                             | Set on Time—sets the time you want the monitor to wake<br>up from sleep mode                                 |
|             |                      |                             | Timer-sets the Sleep Timer feature On or Off. The default<br>setting is Off                                  |
|             |                      |                             | Sleep Now-immediately sets the monitor to enter sleep<br>mode                                                |
|             | Information          |                             | Selects and displays important information about the monitor.                                                |
|             |                      | <b>Current Settings</b>     | Provides the current input video mode.                                                                       |
|             |                      | <b>Recommended Settings</b> | Provides the recommended resolution mode and refresh rate for<br>the monitor.                                |
|             |                      | <b>Serial Number</b>        | Reports the serial number of the monitor. The serial number is<br>needed if contacting HP technical support. |
|             |                      | Version                     | Reports the firmware version of the monitor.                                                                 |
|             |                      | <b>Backlight Hours</b>      | Reports the total hours of backlight operation.                                                              |
|             |                      | Service Support             | For service support, go to http://www.hp.com/support.                                                        |
|             | <b>Factory Reset</b> |                             | Returns settings to factory defaults.                                                                        |

<span id="page-20-0"></span>**Table 4-2 OSD Menu (continued)**

### **Using the Auto-Adjustment Function**

You can optimize the screen performance for the VGA (analog) input by using the **Auto/OK** button on the monitor.

This procedure can correct the following image quality conditions:

- Fuzzy or unclear focus
- Ghosting, streaking or shadowing effects
- **•** Faint vertical bars
- **•** Thin, horizontal scrolling lines
- An off-center picture

To use the auto-adjustment feature:

- **1.** Allow the monitor to warm up for 20 minutes before adjusting.
- **2.** Press the **Auto/OK** button on the monitor front panel. You can also press the **Menu** button to open the OSD window, then select the Image Control, followed by Auto-Adjustment.

### <span id="page-21-0"></span>**Using the Auto-Adjustment Pattern Software (Select Models)**

If a CD is provided with your monitor, use the Auto-Adjustment Pattern software provided on the CD to improve the screen image.

- **1.** Insert the CD in your computer CD drive. The CD menu is displayed.
- **2.** Select the language.
- **3.** Select **Open Auto-Adjustment Software**. The setup test pattern displays.
- **4.** Press the **Auto/OK** button on the monitor front panel to produce a stable, centered image.
- **5.** Press the **ESC** key or any other key on the keyboard to exit the test pattern.

# <span id="page-22-0"></span>**A Troubleshooting**

## **Solving Common Problems**

The following table lists possible problems, the possible cause of each problem, and the recommended solutions.

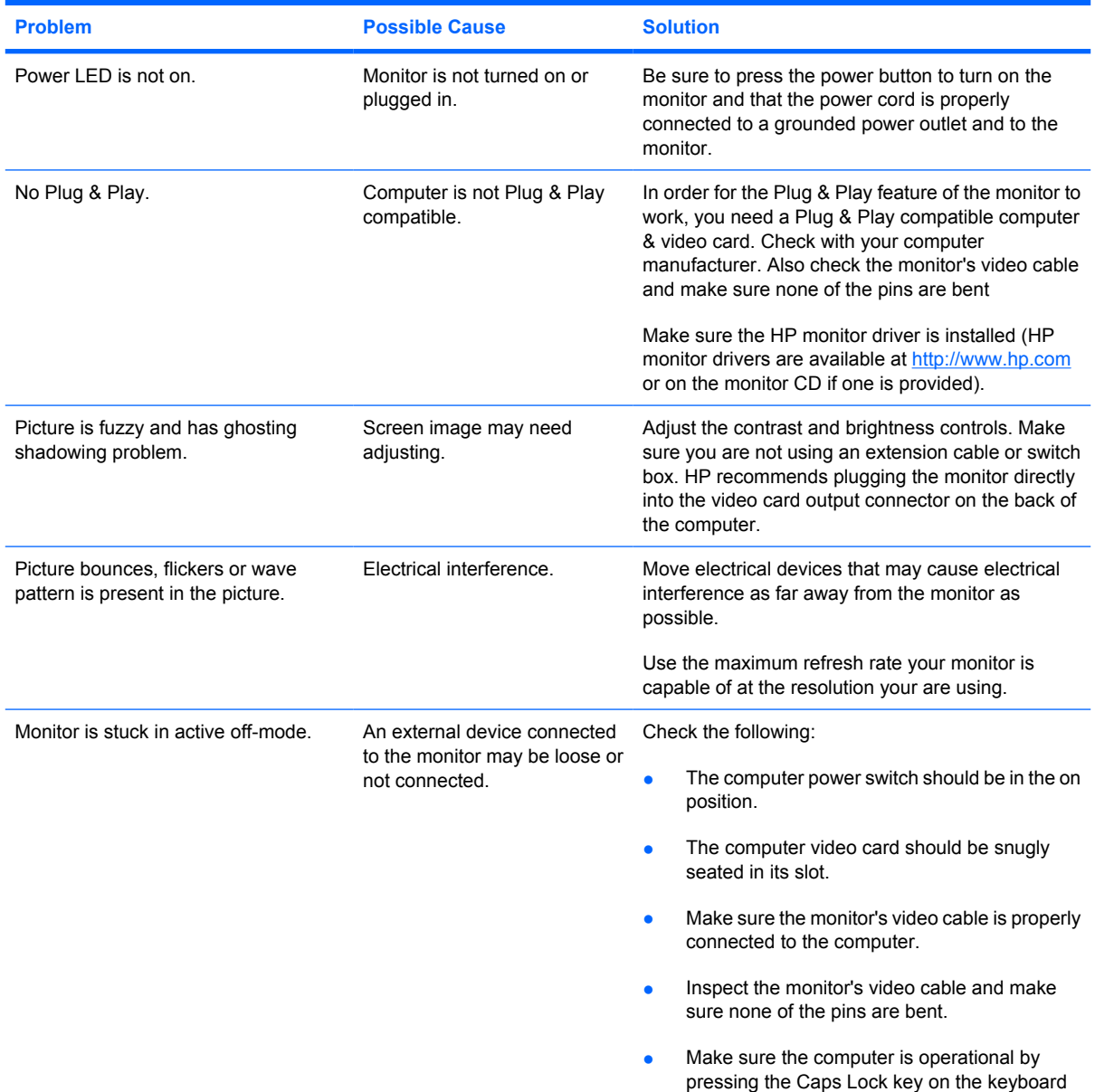

<span id="page-23-0"></span>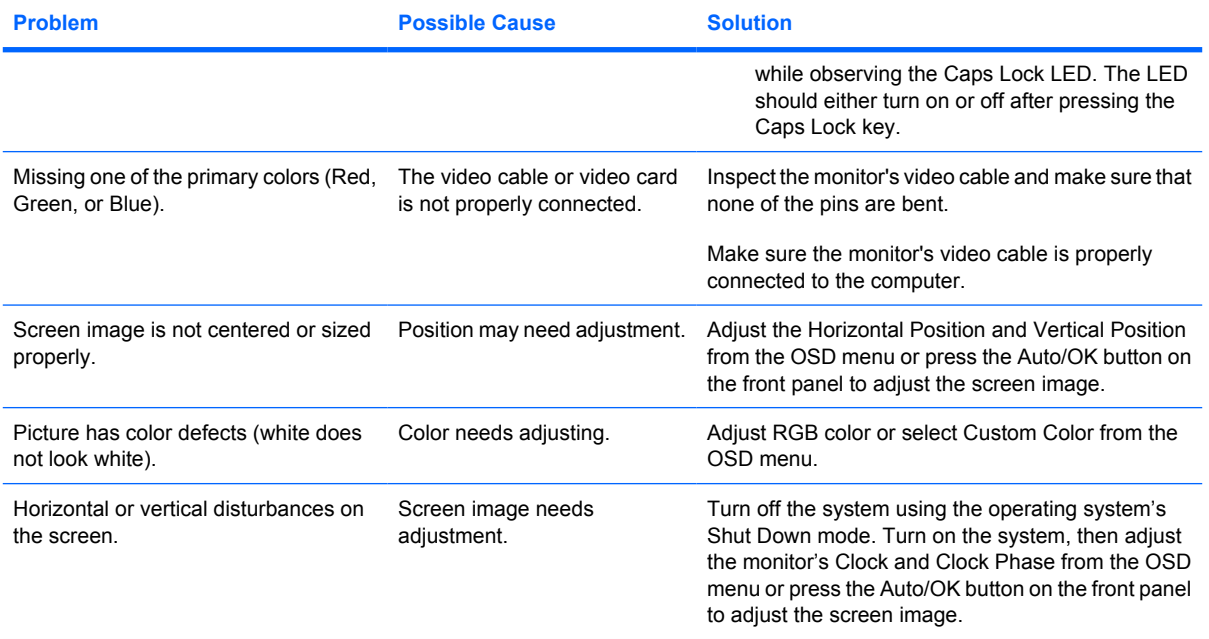

### **Using the Worldwide Web**

For the online access to technical support information, self-solve tools, online assistance, community forums of IT experts, broad mutlivendor knowledge base, monitoring and diagnostic tools, go to <http://www.hp.com/support>

### **Preparing to Call Technical Support**

If you cannot solve a problem using the troubleshooting tips in this section, you may need to call technical support. Have the following information available when you call:

- Monitor model number
- Monitor serial number
- Purchase date on invoice
- **•** Conditions under which the problem occurred
- **•** Error messages received
- **•** Hardware configuration
- Name and version of the hardware and software you are using

#### **Locating the Rating Labels**

The rating labels on the monitor provide the spare part number, product number, and serial number. You may need these numbers when contacting HP about the monitor model.

The rating labels are located on the back of the monitor.

## <span id="page-24-0"></span>**B Technical Specifications**

**NOTE:** All performance specifications are provided by the component manufacturers. Performance specifications represent the highest specification of all HP's component manufacturers' typical level specifications for performance and actual performance may vary either higher or lower.

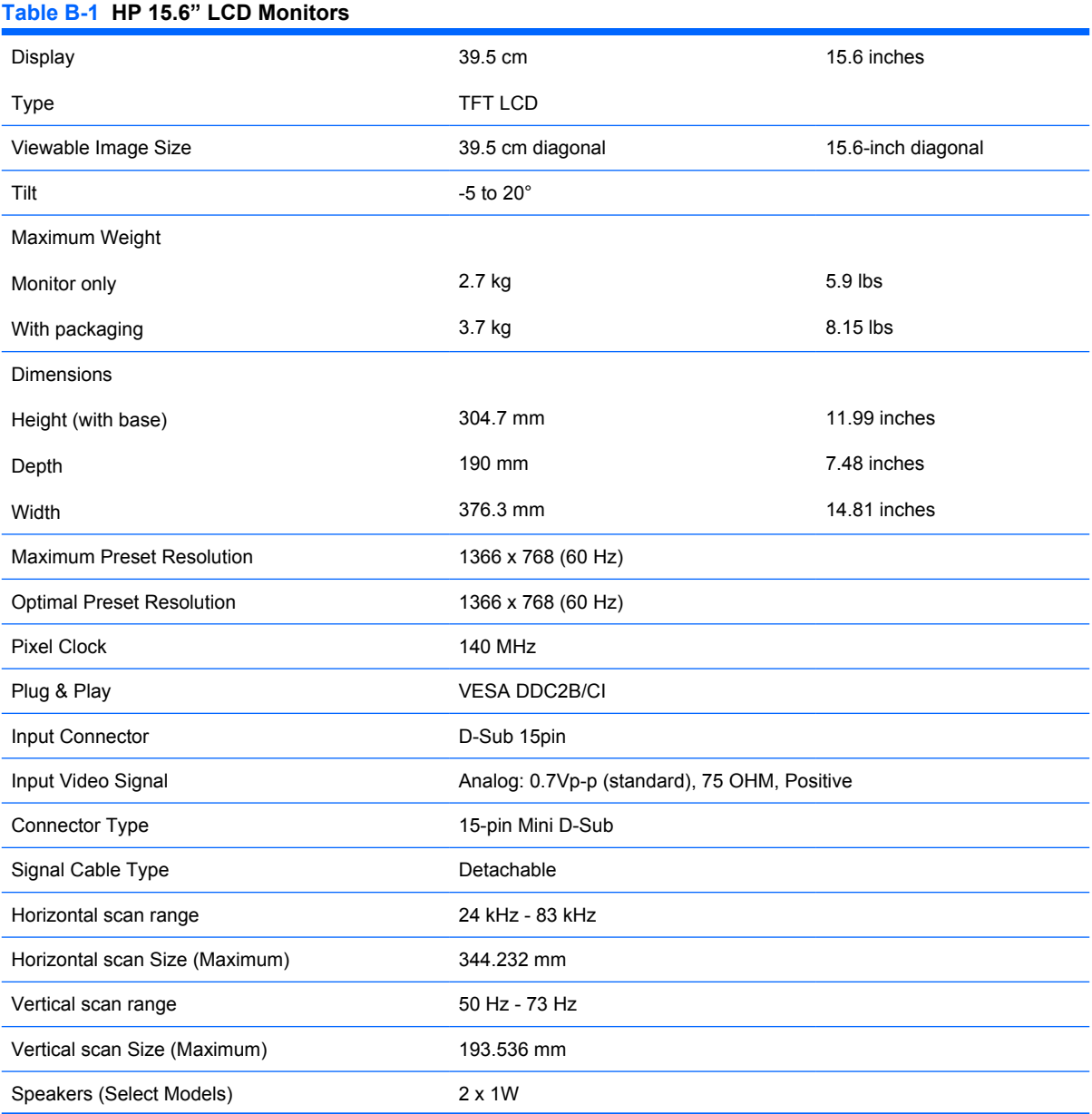

#### <span id="page-25-0"></span>**Table B-1 HP 15.6" LCD Monitors (continued)**

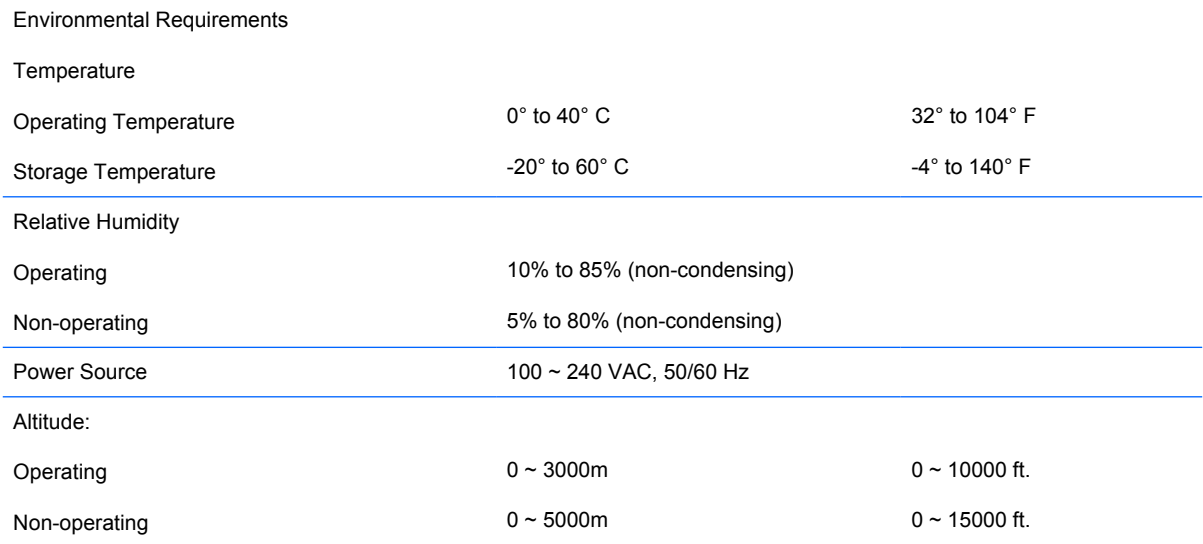

### **Recognizing Preset Display Resolutions**

The display resolutions listed below are the most commonly used modes and are set as factory defaults. This monitor automatically recognizes these preset modes and they will appear properly sized and centered on the screen.

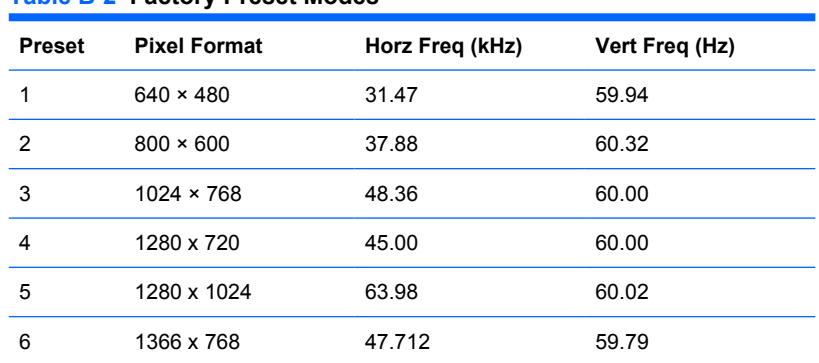

### **Entering User Modes**

The video controller signal may occasionally call for a mode that is not preset if:

- You are not using a standard graphics adapter.
- You are not using a preset mode.

**Table B-2 Factory Preset Modes**

It this occurs, you may need to readjust the parameters of the monitor screen by using the on-screen display. Your changes can be made to any or all of these modes and saved in memory. The monitor automatically stores the new setting, then recognized the new mode just as it does a preset mode.

#### **Energy Saver Feature**

When the monitor is in its normal operating mode, the monitor uses less than 28 watts and the Power light is green or blue.

<span id="page-26-0"></span>The monitor also supports a power saver mode that is controlled by the computer. When the monitor is in the reduced-power state, the monitor screen is blank, the backlight is off, and the Power light is amber. The monitor uses minimum power. When the monitor is "awakened," a brief warm-up period occurs before the monitor returns to normal operating mode. The energy-saving reduced power state activates if the monitor does not detect either the horizontal sync signal or the vertical sync signal. The powersaver feature must be activated on your computer for this feature to work.

Refer to the computer manual for instructions on setting energy saver features (sometimes called power management features).

**NOTE:** The above power saver feature only works when connected to computers that have energy saver features.

By selecting the settings in the monitor's power saver feature, you can also program the monitor to enter into the reduced power state at a predetermined time. When the monitor's power saver feature causes the monitor to enter the reduced power state, the power light blinks amber.

#### **Plug & Play DDC2B Feature**

This monitor is equipped with VESA DDC2B capabilities according to the VESA DDC STANDARD. It allows the monitor to inform the host system of its identity and, depending on the level of DDC used, communicate additional information about its display capabilities.

The DDC2B is a bi-directional data channel based on the I2C protocol. The host can request EDID information over the DDC2B channel.

# <span id="page-27-0"></span>**C Agency Regulatory Notices**

### **Federal Communications Commission Notice**

This equipment has been tested and found to comply with the limits for a Class B digital device, pursuant to Part 15 of the FCC Rules. These limits are designed to provide reasonable protection against harmful interference in a residential installation. This equipment generates, uses, and can radiate radio frequency energy and, if not installed and used in accordance with the instructions, may cause harmful interference to radio communications. However, there is no guarantee that interference will not occur in a particular installation. If this equipment does cause harmful interference to radio or television reception, which can be determined by turning the equipment off and on, the user is encouraged to try to correct the interference by one or more of the following measures:

- Reorient or relocate the receiving antenna.
- **•** Increase the separation between the equipment and the receiver.
- Connect the equipment into an outlet on a circuit different from that to which the receiver is connected.
- Consult the dealer or an experienced radio or television technician for help.

#### **Modifications**

The FCC requires the user to be notified that any changes or modifications made to this device that are not expressly approved by Hewlett Packard Company may void the user's authority to operate the equipment.

#### **Cables**

Connections to this device must be made with shielded cables with metallic RFI/EMI connector hoods to maintain compliance with FCC Rules and Regulations.

### **Declaration of Conformity for Products Marked with the FCC Logo (United States Only)**

This device complies with Part 15 of the FCC Rules. Operation is subject to the following two conditions:

- **1.** This device may not cause harmful interference.
- **2.** This device must accept any interference received, including interference that may cause undesired operation.

For questions regarding the product, contact:

<span id="page-28-0"></span>Hewlett Packard Company

P. O. Box 692000, Mail Stop 530113

Houston, Texas 77269-2000

Or, call 1-800-HP-INVENT (1-800 474-6836)

For questions regarding this FCC declaration, contact:

Hewlett Packard Company

P. O. Box 692000, Mail Stop 510101

Houston, Texas 77269-2000

Or, call (281) 514-3333

To identify this product, refer to the Part, Series, or Model number found on the product.

### **Canadian Notice**

This Class B digital apparatus meets all requirements of the Canadian Interference-Causing Equipment Regulations.

### **Avis Canadien**

Cet appareil numérique de la classe B respecte toutes les exigences du Règlement sur le matériel brouilleur du Canada.

### **European Union Regulatory Notice**

This product complies with the following EU Directives:

- Low Voltage Directive 2006/95/EC
- EMC Directive 2004/108/EC

Compliance with these directives implies conformity to applicable harmonized European standards (European Norms) which are listed on the EU Declaration of Conformity issued by Hewlett-Packard for this product or product family.

This compliance is indicated by the following conformity marking placed on the product:

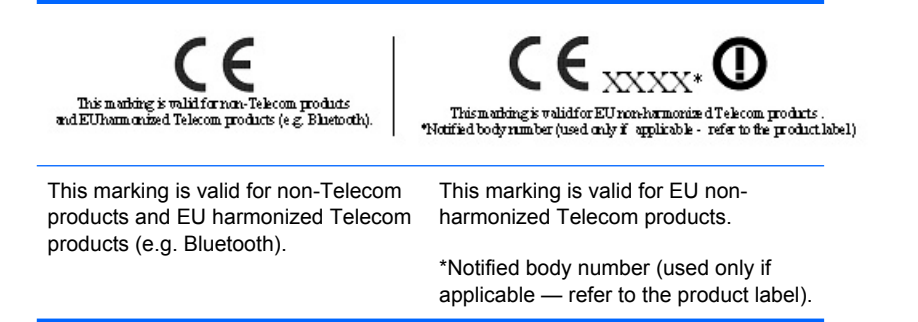

Hewlett-Packard GmbH, HQ-TRE, Herrenberger Strasse 140, 71034 Boeblingen, Germany

### <span id="page-29-0"></span>**German Ergonomics Notice**

HP products which bear the "GS" approval mark, when forming part of a system comprising HP brand computers, keyboards and monitors that bear the "GS" approval mark, meet the applicable ergonomic requirements. The installation guides included with the products provide configuration information.

### **Japanese Notice**

この装置は、情報処理装置等電波障害自主規制協議会 (VCCI) の基 準に基づくクラスB情報技術装置です。この装置は、家庭環境で使用す ることを目的としていますが、この装置がラジオやテレビジョン受信機 に近接して使用されると、受信障害を引き起こすことがあります。 取扱説明書に従って正しい取り扱いをして下さい。

### **Korean Notice**

B급 기기 (가정용 방송통신기기)

이 기기는 가정용(B급)으로 전자파적합등록을 한 기기로서 주 로 가정에서 사용하는 것을 목적으로 하며, 모든 지역에서 사 용할 수 있습니다.

### **Power Cord Set Requirements**

The monitor power supply is provided with Automatic Line Switching (ALS). This feature allows the monitor to operate on input voltages between 100–120V or 200–240V.

The power cord set (flexible cord or wall plug) received with the monitor meets the requirements for use in the country where you purchased the equipment.

If you need to obtain a power cord for a different country, you should purchase a power cord that is approved for use in that country.

The power cord must be rated for the product and for the voltage and current marked on the product's electrical ratings label. The voltage and current rating of the cord should be greater than the voltage and current rating marked on the product. In addition, the cross-sectional area of the wire must be a minimum of 0.75 mm² or 18 AWG, and the length of the cord must be between 6 feet (1.8 m) and 12 feet (3.6 m). If you have questions about the type of power cord to use, contact an authorized HP service provider.

A power cord should be routed so that it is not likely to be walked on or pinched by items placed upon it or against it. Particular attention should be paid to the plug, electrical outlet, and the point where the cord exits from the product.

#### **Japanese Power Cord Requirements**

For use in Japan, use only the power cord received with this product.

 $\triangle$  **CAUTION:** Do not use the power cord received with this product on any other products.

## <span id="page-30-0"></span>**Product Environmental Notices**

### **Energy Star Compliance**

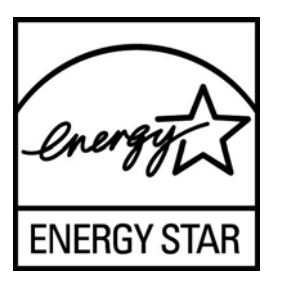

Monitors that are marked with the ENERGY STAR Logo meet the requirements of the U.S. Environmental Protection Agency (EPA) ENERGY STAR program. As an ENERGY STAR Partner, Hewlett Packard Company has determined that this product meets the ENERGY STAR guidelines for energy efficiency. Specific details on using the Energy Saving features can be found in the energy saver or power management section of the computer manual.

### **Materials Disposal**

This HP product contains mercury in the fluorescent lamp in the display LCD that might require special handling at end-of-life.

Disposal of this material can be regulated because of environmental considerations. For disposal or recycling information, contact the local authorities or the Electronic Industries Alliance (EIA) [http://www.eiae.org.](http://www.eiae.org)

#### **Disposal of Waste Equipment by Users in Private Household in the European Union**

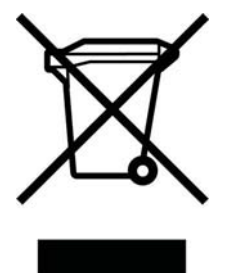

This symbol on the product or on its packaging indicates that this product must not be disposed of with your household waste. Instead, it is your responsibility to dispose of your waste equipment by handing it over to a designated collection point for the recycling or waste electrical and electronic equipment. The separate collection and recycling of your waste equipment at the time of disposal will help to conserve natural resources and ensure that it is recycled in a manner that protects human health and the environment. For more information about where you can drop off your waste equipment for recycling, please contact the local city office, the household waste disposal service or the shop where you purchased the product.

#### **Chemical Substances**

HP is committed to providing our customers with information about the chemical substances in our products as needed to comply with legal requirements such as REACH (Regulation EC No 1907/2006 of the European Parliament and Council). A chemical information report for this product can be found at http//www,hp.com/go/reach.

#### <span id="page-31-0"></span>**Restriction of Hazardous Substances (RoHS)**

A Japanese regulatory requirement, defined by specification JIS C 0950, 2005, mandates that manufacturers provide Material Content Declarations for certain categories of electronic products offered for sale after July 1, 2006. To view the JIS C 0950 material declaration for this product, visit [http://www.hp.com/go/jisc0950.](http://www.hp.com/go/jisc0950)

2008年、日本における製品含有表示方法、JISC0950が公示されました。製 造事業者は、2006年7月1日以降に販売される電気·電子機器の特定化学 物質の含有につきまして情報提供を義務付けられました。製品の部材表示 につきましては、www.hp.com/go/jisc0950を参照してください。

### 有毒有害物质/元素的名称及含量表

#### 根据中国 《电子信息产品污染控制管理办法》

#### 液晶显示器

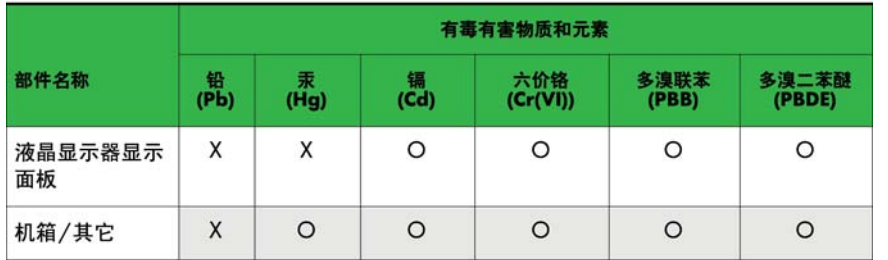

#### CRT 显示器

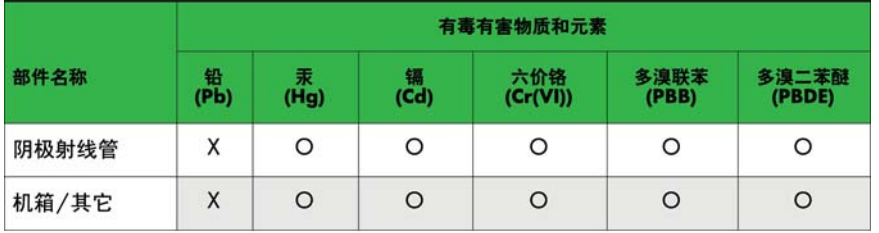

O: 表示该有毒或有害物质在该部件所有均质材料中的含量均在 SJ/T11363-2006标准规定的限量要求以下。

X: 表示该有毒或有害物质至少在该部件所用的某一均质材料中的含量超 出 SJ/T11363-2006标准规定的限量要求。

表中标有"X"的所有部件都符合欧盟 RoHS 法规 —"欧洲议会和欧盟理 事会 2003年1月27日关于电子电器设备中限制使用某些有害物质的 2002/95/EC 号指令"。

注: 环保使用期限的参考标识取决于产品正常工作的温度和湿度等条件。

# <span id="page-32-0"></span>**D LCD Monitor Quality and Pixel Policy**

The TFT monitor uses high-precision technology, manufactured according to HP standards, to guarantee trouble-free performance. Nevertheless, the display may have cosmetic imperfections that appear as small bright or dark spots. This is common to all LCD displays used in products supplied by all vendors and is not specific to the HP LCD. These imperfections are caused by one or more defective pixels or sub-pixels.

- A pixel consists of one red, one green, and one blue sub-pixel.
- A defective whole pixel is always turned on (a bright spot on a dark background), or it is always off (a dark spot on a bright background). The first is the more visible of the two.
- A defective sub-pixel (dot defect) is less visible than a defective whole pixel and is small and only visible on a specific background.

To locate defective pixels, the monitor should be viewed under normal operating conditions, in normal operating mode at a supported resolution and refresh rate, from a distance of approximately 50 cm (20 in).

HP expects that, over time, the industry will continue to improve its ability to produce LCDs with fewer cosmetic imperfections and HP will adjust guidelines as improvements are made.

Free Manuals Download Website [http://myh66.com](http://myh66.com/) [http://usermanuals.us](http://usermanuals.us/) [http://www.somanuals.com](http://www.somanuals.com/) [http://www.4manuals.cc](http://www.4manuals.cc/) [http://www.manual-lib.com](http://www.manual-lib.com/) [http://www.404manual.com](http://www.404manual.com/) [http://www.luxmanual.com](http://www.luxmanual.com/) [http://aubethermostatmanual.com](http://aubethermostatmanual.com/) Golf course search by state [http://golfingnear.com](http://www.golfingnear.com/)

Email search by domain

[http://emailbydomain.com](http://emailbydomain.com/) Auto manuals search

[http://auto.somanuals.com](http://auto.somanuals.com/) TV manuals search

[http://tv.somanuals.com](http://tv.somanuals.com/)